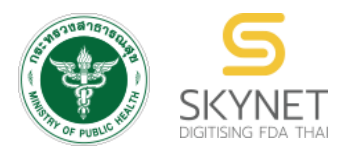

**เอกสารคู่มือการใช้งานส าหรับผู้ประกอบการ )User Manual) ระบบ e-submission ผลิตภัณฑ์อาหาร**

**การยื่นใบรับรองสถานที่ผลิตต่างประเทศ ส าหรับผลิตภัณฑ์ประเภทเสริมอาหารเท่านั้น**

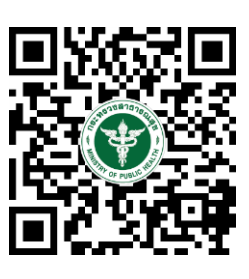

**แก้ไขครั้งที่ 0: 1 พฤศจิกายน 2562**

โปรดตรวจสอบรายละเอียดคู่มือฉบับล่าสุดได้ที่ <https://thfda.cc/FDW660039>

> **จัดท าโดย กองอาหาร ส านักงานคณะกรรมการอาหารและยา กระทรวงสาธารณสุข**

## **ขั้นตอนการยื่นใบรับรองสถานที่ผลิตในต่างประเทศ ประเภท ผลิตภัณฑ์เสริมอาหาร**

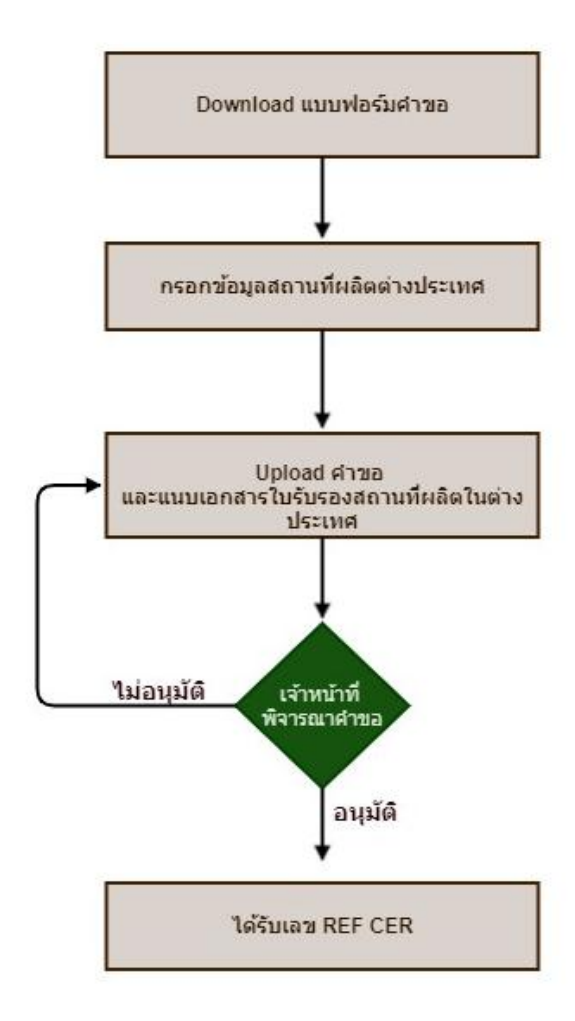

หมายเหตุ การขอเลข ref cer. ของผลิตภัณฑ์เสริมอาหารท่านสามารถเลือก "ประเภทอาหารตามประกาศกระทรวง สาธารณสุข" ผลิตภัณฑ์เสริมอาหารทุกรูปแบบที่ใบรับรองนี้ครอบคลุม เพื่อที่ท่านจะสามารถยื่นคำขอสำหรับผลิตภัณฑ์เสริมอาหาร ได้ทุกรูปแบบผลิตภัณฑ์ (เม็ด, แคปซูล, ผง, ของเหลว) หากมีข้อสงสัยกรุณาติดต่อสอบถาม ประชาสัมพันธ์ กลุ่มกำกับดูแลก่อน ออกสู่ตลาด ส านักอาหาร 025907011

กรณีประเภทใบอนุญาตที่ท่านเลือกทำการยื่นขอจดทะเบียนผลิตภัณฑ์เสริมอาหาร และผลิตภัณฑ์เสริม อาหาร 1 วัน เป็นใบอนุญาตนำหรือสั่งอาหารเข้ามาในราชอาณาจักร ให้ท่านทำการยื่นขอเลข REF CER ก่อนการ ยื่นคำขออนุญาต โดยมีขั้นตอนการยื่นขออนุญาต ดังนี้

1. เข้าเว็บไซด์ **privus.fda.moph.go.th** และ เลือก "ผู้ประกอบการ"

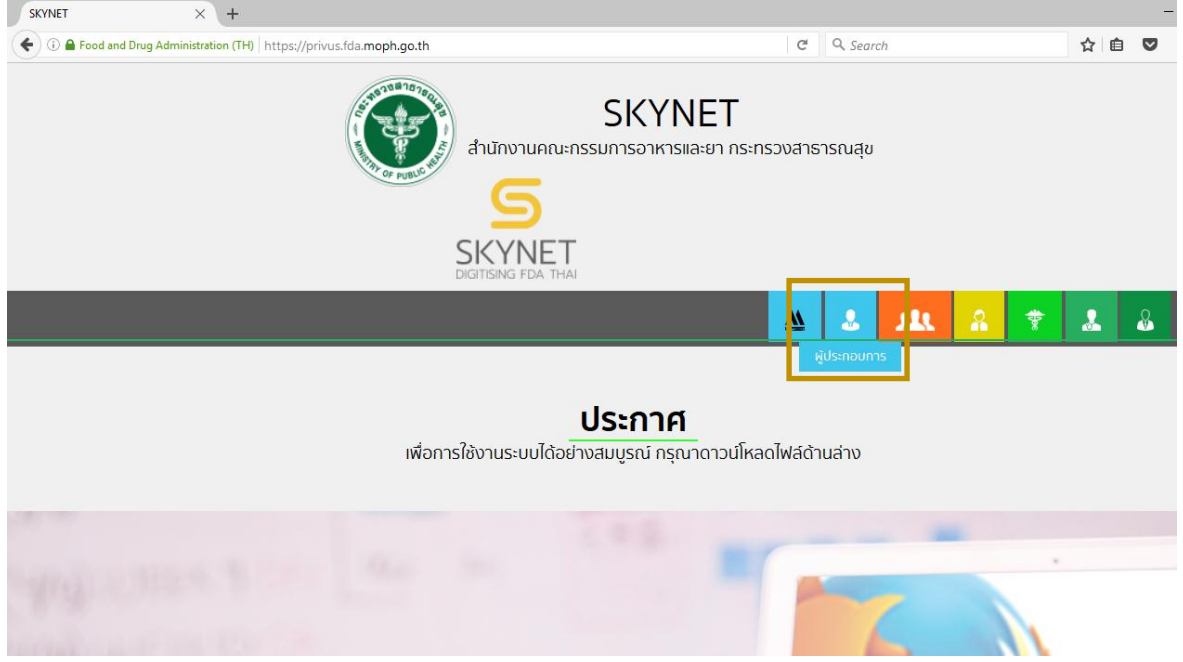

2. เข้าระบบยืนยันตัวบุคคลกลาง ทำการ Login เข้าสู่ระบบโดยใช้ Username และ Password ที่ ได้จากการสมัคร Open ID กับสำนักงานรัฐบาล อิเล็กทรอนิกส์ (สรอ.)

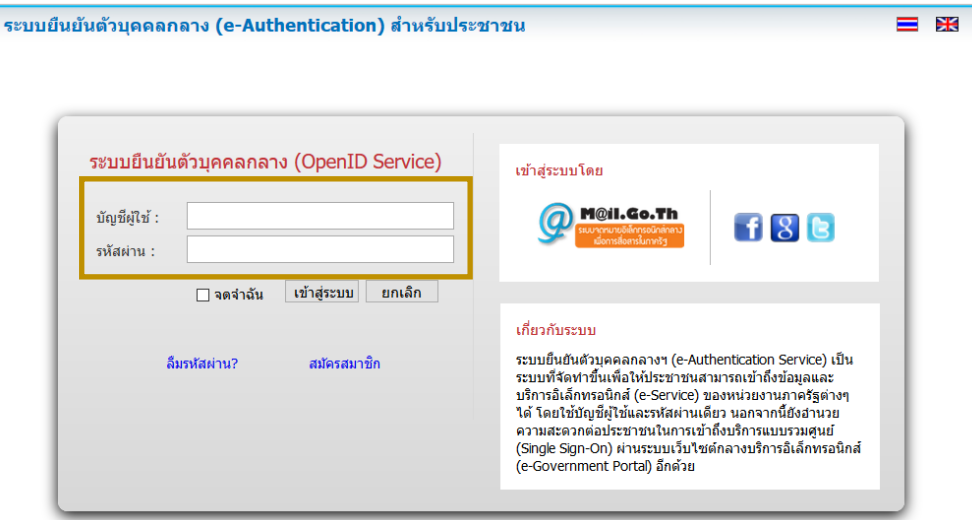

3. เลือกบริษัทที่ท่านต้องการยื่นคำขอ

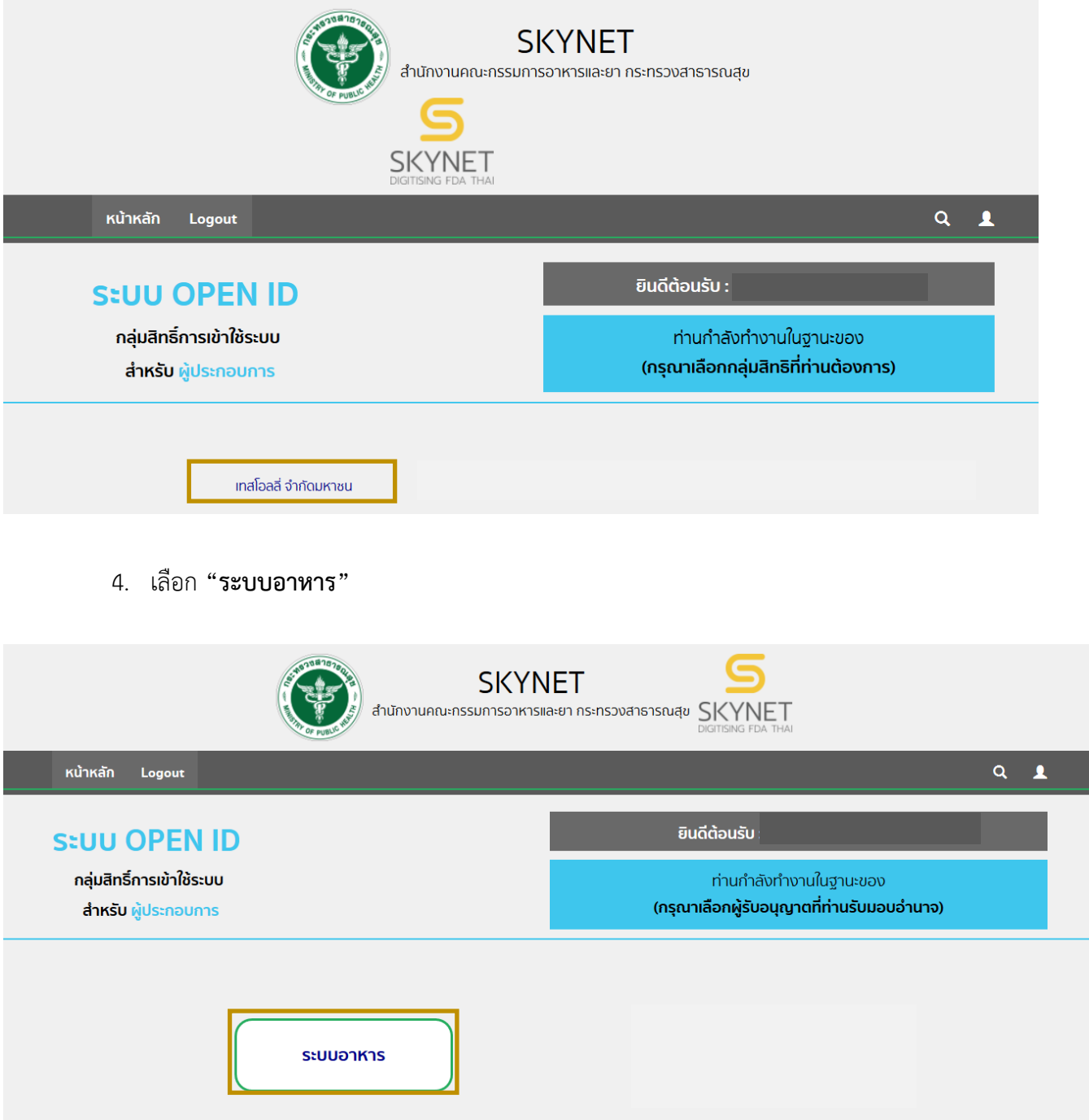

## 5. เลือก "**ยื่นผลิตภัณฑ์**"

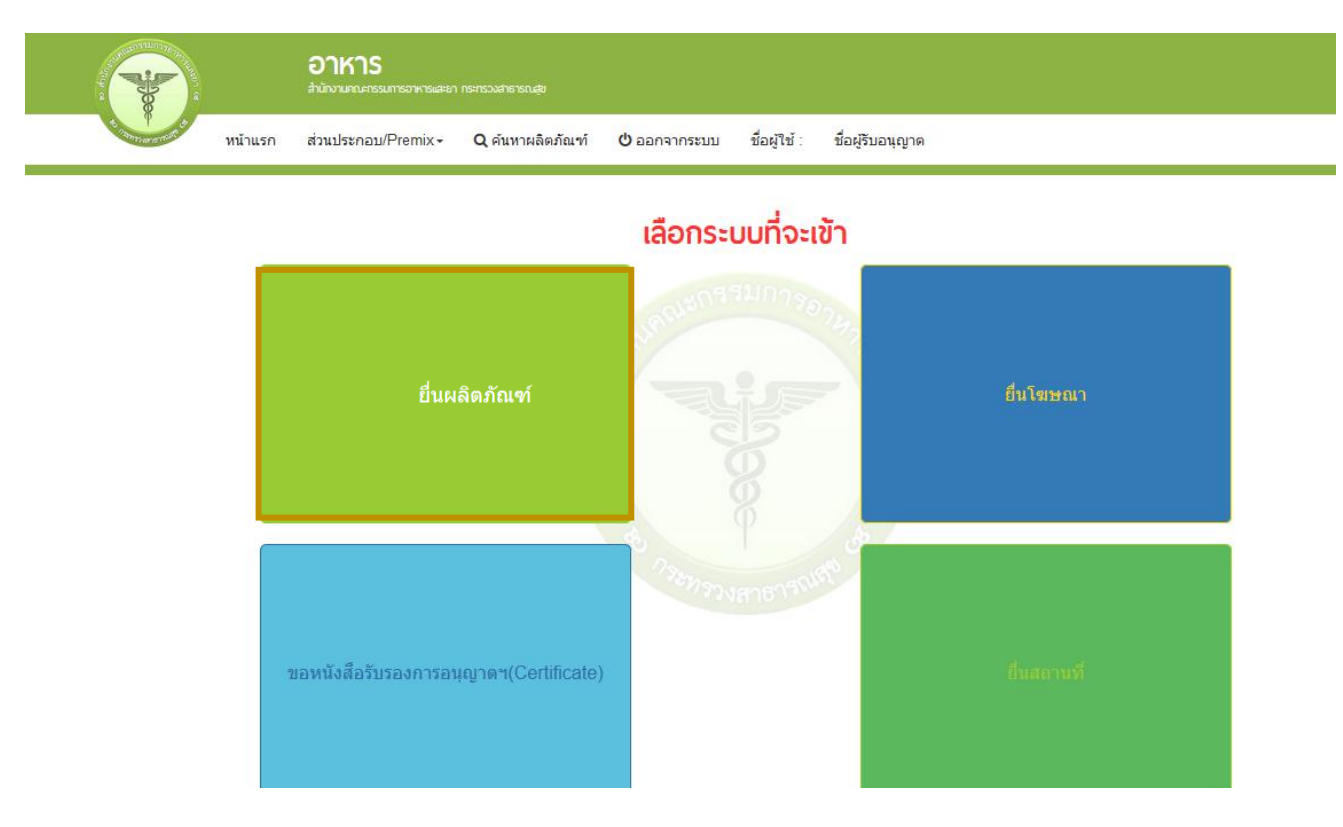

6. เมื่อเลือก "**ยื่นผลิตภัณฑ์**" ระบบจะแสดง Pop Up ประกาศ เพื่อแจ้งให้ผู้ยื่นคำขอ รับทราบ ข้อตกลงการใช้บริการยื่นคำขอด้านอาหารผ่านอินเตอร์เน็ต )e-submission) และมีช่องทางให้ศึกษารายละเอียด การยื่นค าขออนุญาตด้านอาหารผ่านระบบอินเตอร์เน็ต โดย กด "**ศึกษารายละเอียด**" หากท่านได้อ่านและ ยินยอมให้ผูกพันตามเงื่อนไขภายใต้ข้อตกลงการให้บริการ กด "**ต้องการยื่นคำขอ**"

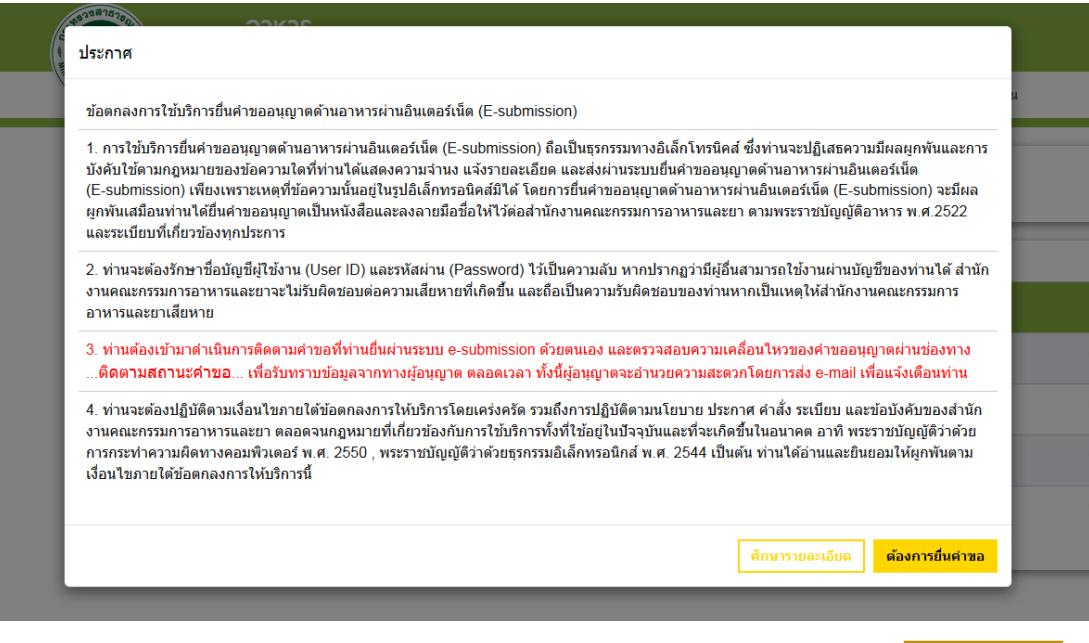

7. ระบบจะแสดง ใบอนุญาตทั้งหมดของนิติบุคคลนั้น ท่านสามารถเลือกใบอนุญาตที่ต้องการยื่นคำ ขอ โดยกด "**เลือกข้อมูล**" หลังใบอนุญาตที่ท่านต้องการ

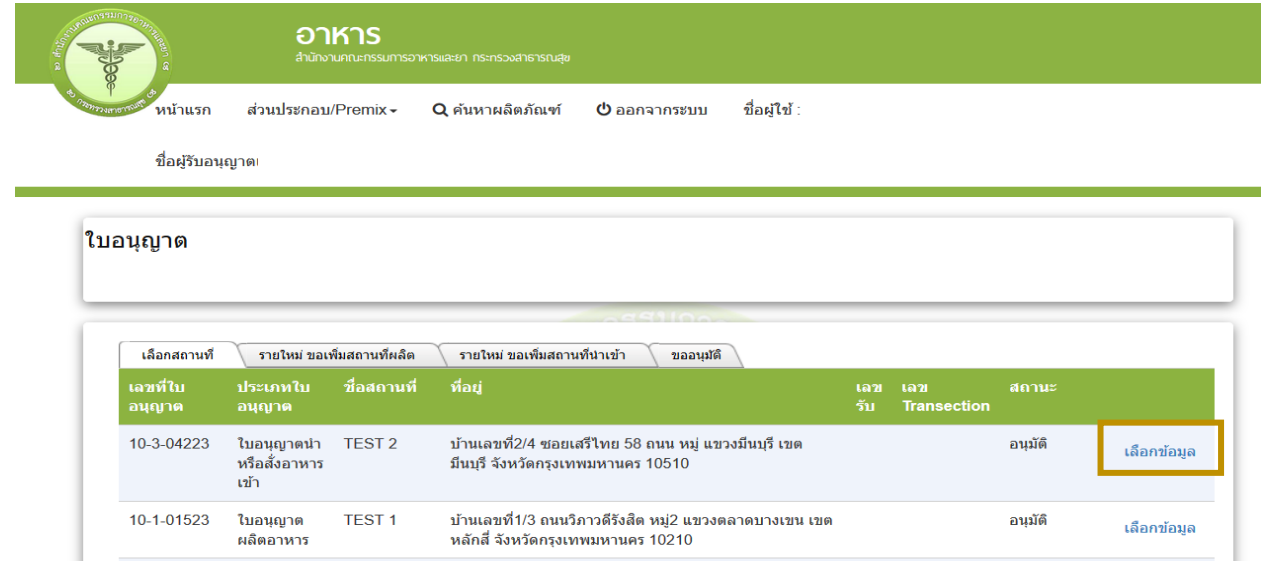

8. เลือกเมนู**"ยื่นใบรับรองสถานที่ผลิตในต่างประเทศ )เสริมอาหาร)"**

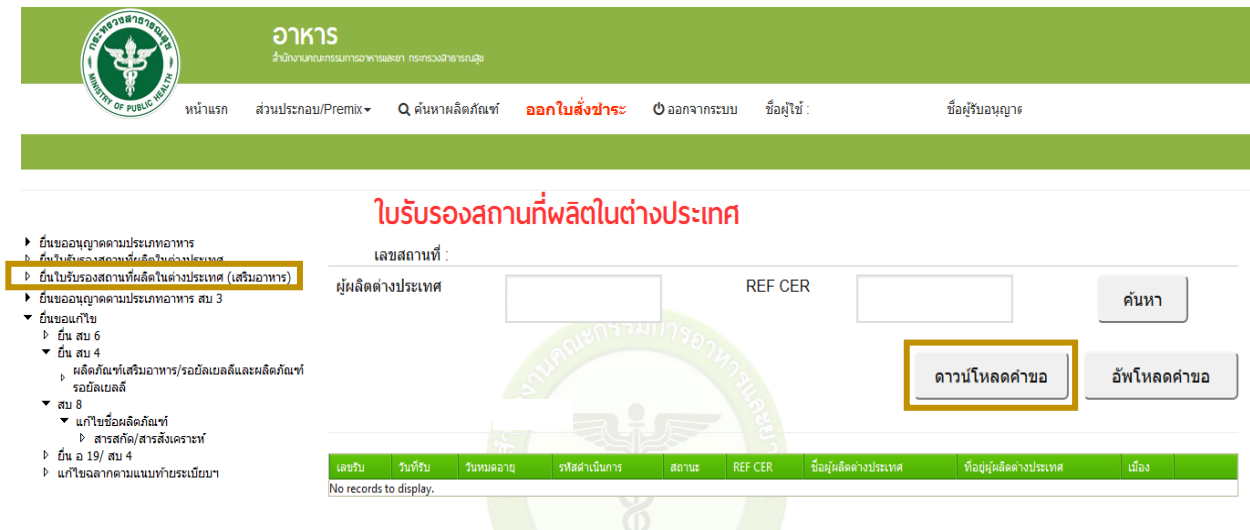

9. กด **"ดาวโหลดค าขอ"** เพื่อดาวโหลดไฟล์ pdf มากรอกรายละเอียดตามใบรับรองสถานที่ผลิต จากต่างประเทศ โดยมีรายละเอียดที่ต้องตรวจสอบและกรอกข้อมูล ดังนี้

9.1 ตรวจสอบความถูกต้องของข้อมูลใบอนุญาต

9.2 เลือกระบบที่ได้รับการรับรอง

9.2.1 GMP

9.2.2 HACCP

9.2.3 ISO9001

9.2.3 ISO 22000

9.2.4 กรณีระบบของท่านที่ได้รับการรับรองเป็น Private Standard ให้ท่านศึกษา และ ระบุให้ชัดเจน ว่า Private Standard ดังกล่าว เทียบเท่า GMP/ISO9001 หรือ HACCP/ ISO22000 และเลือก เป็น อื่นๆ ที่เทียบเท่า GMP/ISO9001 หรือ อื่นๆที่เทียบเท่า HACCP/ISO22000

9.3 ระบุชื่อสถานที่ผลิตในต่างประเทศ

9.4 ระบุที่อยู่สถานที่ผลิตในต่างประเทศ

9.5 ระบุจังหวัดสถานที่ผลิตในต่างประเทศ

9.6 ระบุรหัสไปรษณีย์ (ถ้ามี)

9.7 ระบุประเทศสถานที่ผลิตในต่างประเทศ

9.8 ระบุวันเดือนปีที่ออกใบรับรองและวันเดือนปีที่ใบรับรองหมดอายุ

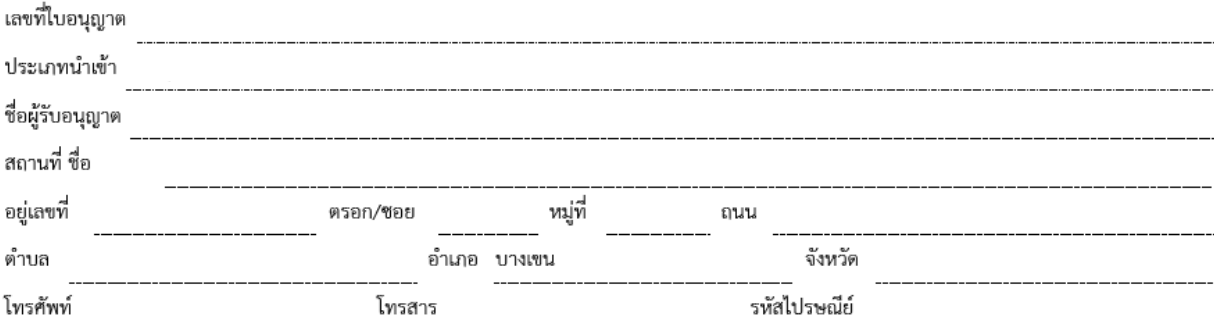

## แบบกรอกรายละเอียดใบรับรองสถานที่ผลิตในต่างประเทศ

วันเดือนปีที่หมดอายุ

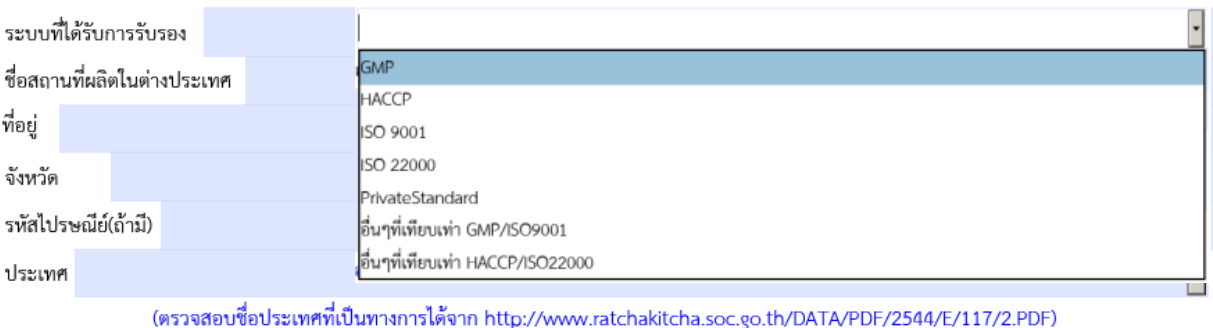

(โปรดเลือกวันจากปฏิทินที่มุมขวาของช่องเท่านั้น ห้ามกรอกตัวเลขเอง /

วันเดือนปีที่ออกใบรับรอง

ใบรับรองต้องไม่หมดอายุ กรณีไม่ระบุวันหมดอายุ ให้ระบุวันที่หมดอายุเป็น 1 ปี นับจากวันที่ออกใบรับรอง)

9.9 เลือกประเภทอาหารตามประกาศกระทรวงสาธารณสุข และเลือกรูปแบบผลิตภัณฑ์ เช่น รูปแบบเม็ด (Tablet) แคปซูล (Capsule) ผง (Powder) ของเหลว (Liquid) เป็นต้น ให้ตรงตามข้อเท็จจริงที่ระบุ ในใบรับรองสถานที่ผลิต ที่ท่านประสงค์ยื่นขอ กรณีสถานที่ผลิตสามารถผลิตได้มากกว่า 1 รูปแบบ ให้ท่านกด "  $\frac{1}{\alpha}$ " เพื่อเพิ่มรูปแบบผลิตภัณฑ์ให้ครบถ้วนตามที่สถานที่ผลิตสามารถผลิตได้ (การเลือกรูปแบบผลิตภัณฑ์ส่งผล ต่อการนำไปยื่นคำขอต่อ ขอให้ท่านแจ้งรายละเอียดให้ครบถ้วนในการยื่นคำขอ REF CER ครั้งแรก)

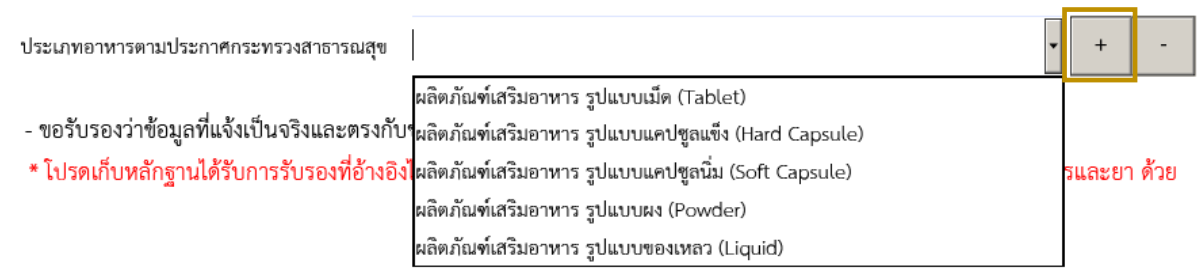

## ่ หมายเหตุ กรุณาตรวจสอบความถูกต้องของ pdf ก่อนทำการอัพโหลดเพื่อส่งข้อมูลให้แก่เจ้าหน้าที่

10. กลับเข้าระบบ e-submission อาหาร เพื่ออัพโหลด pdf โดยเลือกเมนู **"ยื่นใบรับรองสถานที่ ผลิตในต่างประเทศ )เสริมอาหาร)"** และกด **"อัพโหลดค าขอ"**

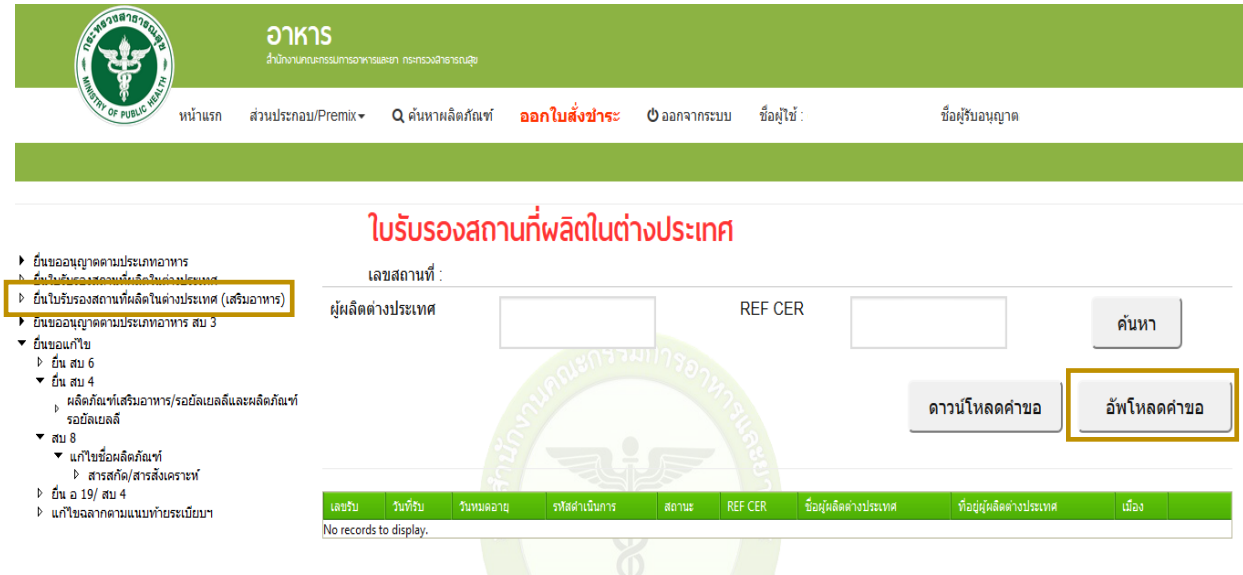

11. ปรากฏหน้าให้แนบไฟล์ pdf ที่ท่านกรอกรายละเอียดเรียบร้อยแล้ว และแนบใบรับรองสถานที่ ผลิตในต่างประเทศ ต้นฉบับ โดยเอกสารแนบให้จัดทำในรูปแบบของ pdf ไฟล์ (ซึ่งจะต้องมีเอกสารต้นฉบับ ไว้ ณ สถานประกอบการ พร้อมให้เจ้าหน้าที่ตรวจสอบ และเพื่อประกอบการพิจารณานำเข้า ณ ด่านอาหารและยา ด้วย)

กรณีใบรับรองฯ เป็นภาษาอื่นที่ไม่ใช่ภาษาไทย หรือภาษาอังกฤษ ให้ปฏิบัติตามประกาศสำนักงาน คณะกรรมการอาหรและยา เรื่อง ใบรับรองสถานที่ผลิตส าหรับการน าเข้าอาหาร โดยกด **"Browse"** และแนบ ้ไฟล์ตามหัวข้อเอกสารที่กำหนด ให้ครบถ้วน จากนั้นกด **"อัพโหลด"** 

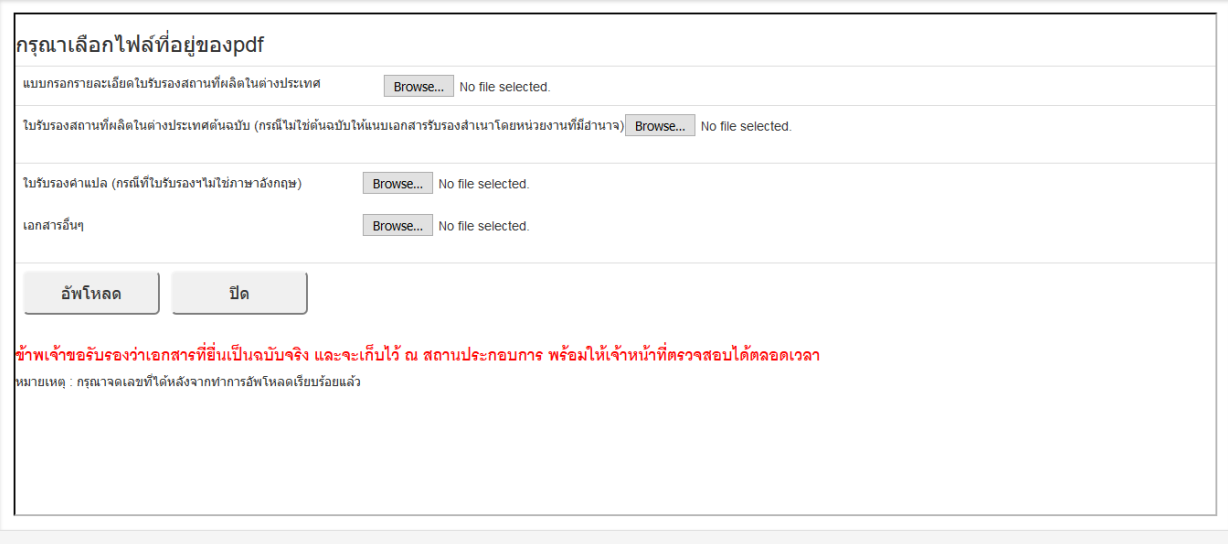

12. เมื่อกด **"อัพโหลด"** แล้วระบบจะแสดงรหัสดำเนินการ จากนั้น กด "OK" เพื่อกลับสู่หน้าหลัก

และทำการยืนยันยื่นคำขออีกครั้ง

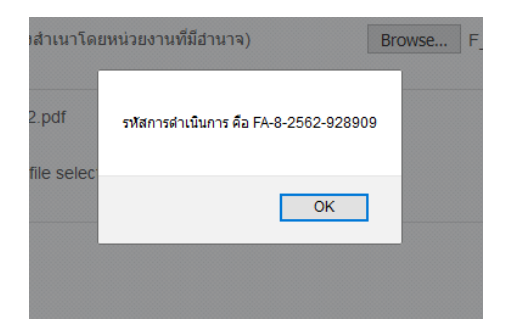

13. เมื่อกลับสู่หน้าหลัก สถานะคำขอจะแสดง**เป็น "รอยืนยันยื่นคำขอ"** ให้ท่านกด **"ดูข้อมูล"** เพื่อตรวจสอบความถูกต้อง ครบถ้วนของเอกสารอีกครั้ง

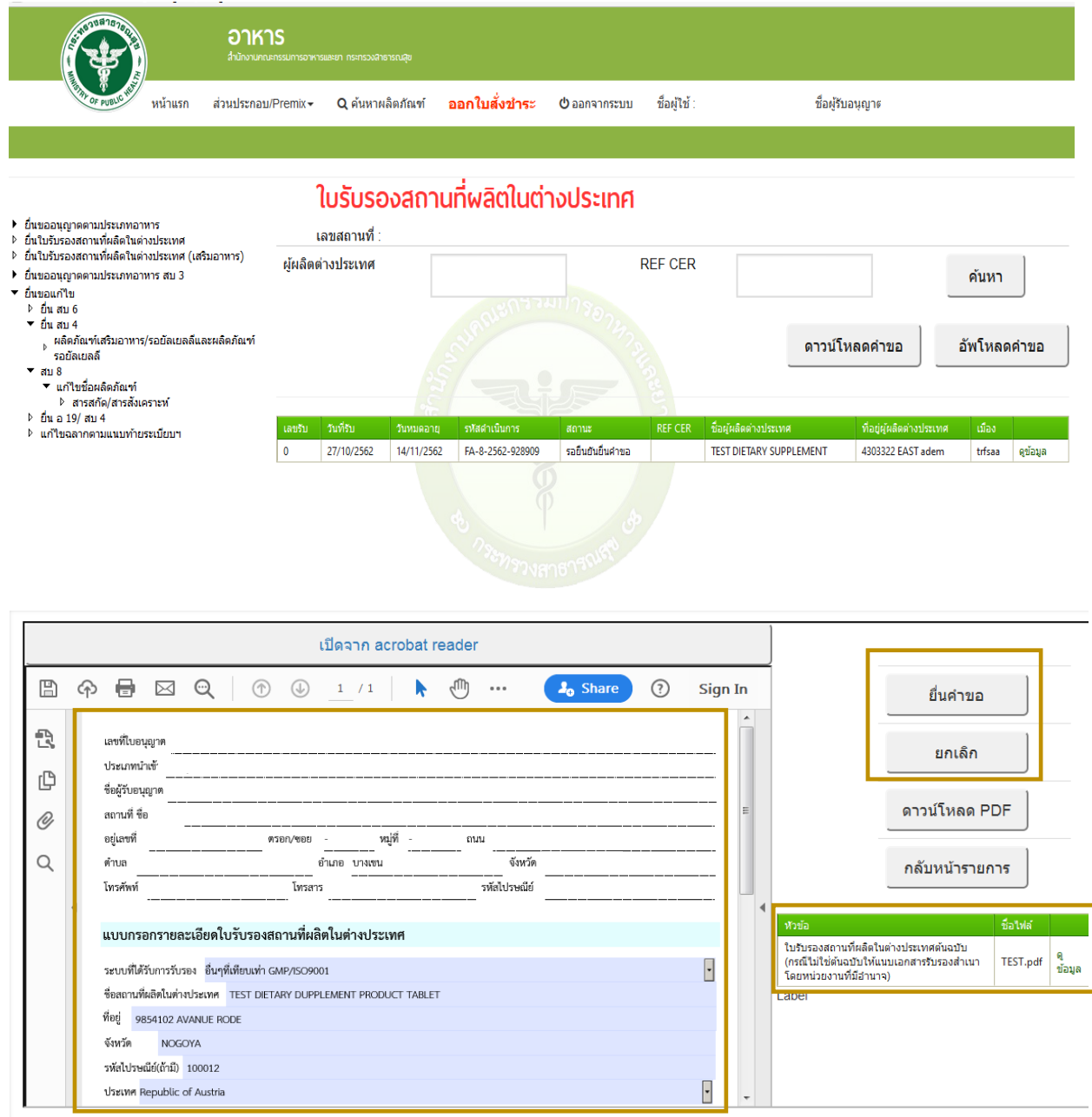

14. หากท่านตรวจสอบรายละเอียดแล้วถูกต้อง ให้เลือก **"ยื่นคำขอ"** ท่านจะได้รับเลขรับคำขอ พร้อม ีข้อความแจ้งเตือน "ส่งคำขอไปยังเจ้าหน้าที่เรียบร้อยแล้ว"เพื่อไว้ติดตามคำขอต่อไป หรือหากท่านตรวจสอบแล้ว รายละเอียดไม่ถูกต้อง ท่านสามารถกด **"ยกเลิก"** ได้เอง สถานะจะเปลี่ยนเป็นยกเลิก และสถานะจะเปลี่ยนเป็น **"บันทึกค าขอ"**

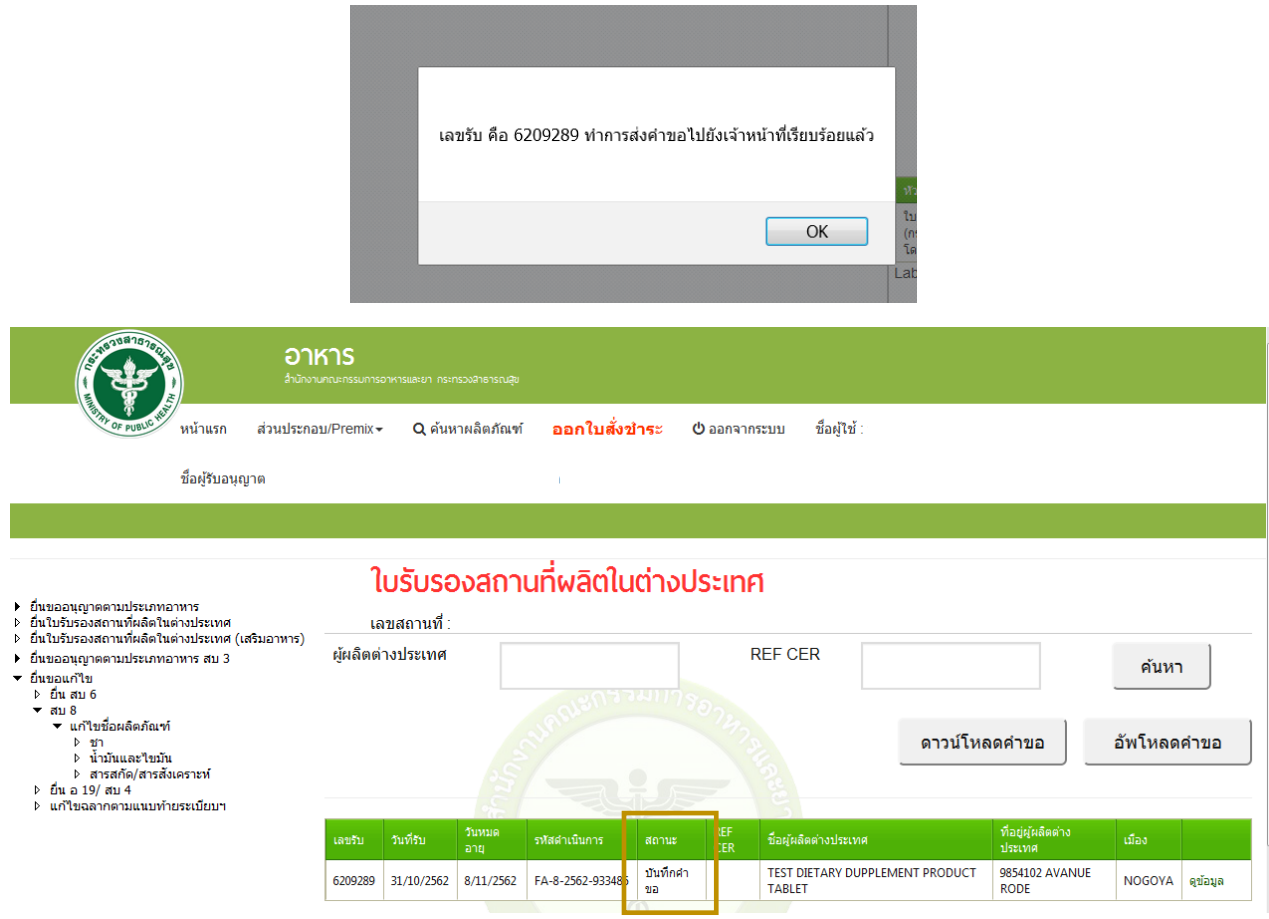

15. เมื่อเจ้าหน้าที่พิจารณาคำขอของท่านเรียบร้อยแล้ว สถานะจะเปลี่ยนเป็น **"อนุมัติ"** ถือว่าเสร็จสิ้น ขั้นตอนการขอรับ REF CER ท่านสามารถดำเนินการยื่นคำขอต่อไป หรือหาก สถานะเป็น **"คืนคำขอ"** ท่าน ี สามารถดูหมายเหตุ การส่งคืนคำขอได้โดนการกด **"ดูข้อมูล"** จะแสดงรายละเอียดการส่งคืนไว้ด้านล่างเอกสาร แนบ ให้ท่านดำเนินการแก้ไขรายละเอียดและทำการยื่นคำขอใหม่อีกครั้ง

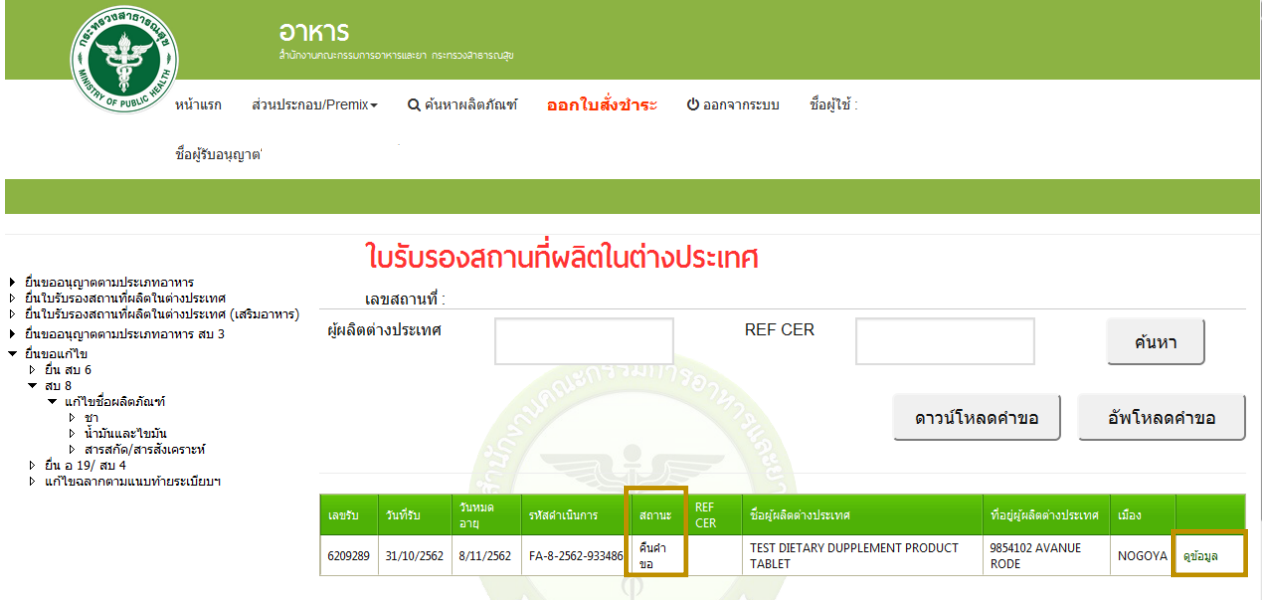

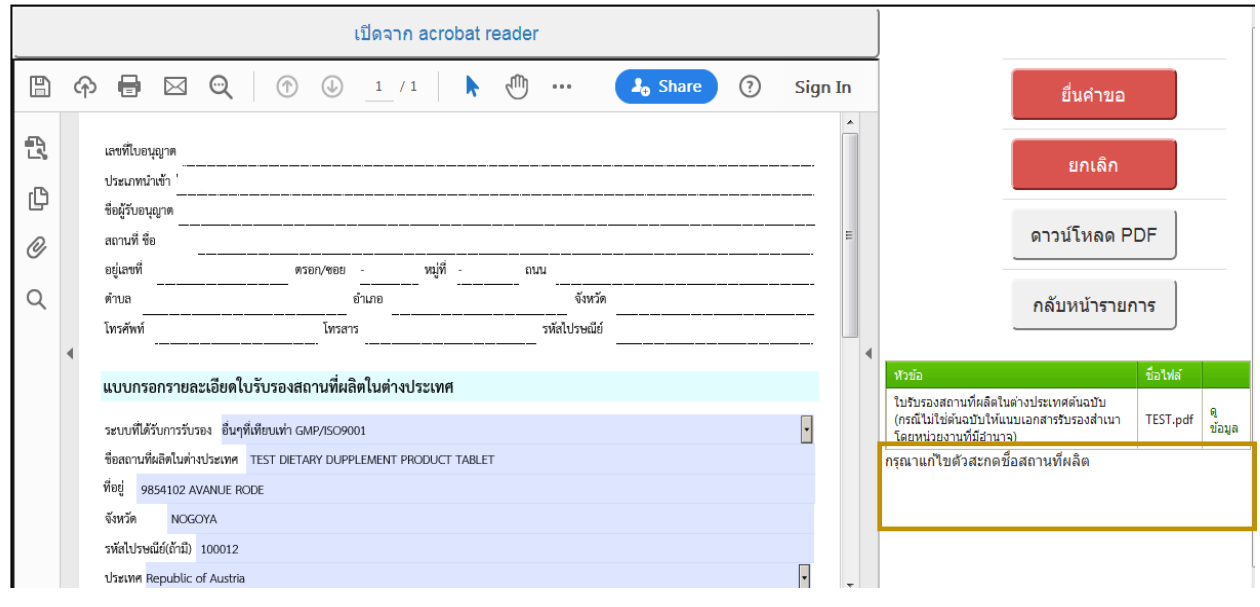